#### 顕微鏡デジタルカメラ 倍率設定の確認方法

長さ計測の機能は、以下の3つのソフトウェアに搭載されています。

Ⓐ cell Sens ソフトウェア(PC 制御)

Ⓑ スタンドアロン接続キット DP2-AOU(DP23 / DP28 用)

Ⓒ スタンドアロン接続キット DP2-SAL(DP22 / DP27 用)

※DP21 / DP26 以前のカメラについては、付属の取り扱い説明書をご確認ください。

また、倍率設定の確認には「対物ミクロメーター」が必要となります。

お手持ちでない場合は、取り扱い販売店よりお買い求めいただきますようお願い申し上げます。

対物ミクロメーター型式:OB-M,1/100,ミクロ メーカー希望小売価格:\7,400(税抜き)

## 倍率の確認方法 (手順)

① 対物ミクロメーターを顕微鏡のステージにセットし、ソフトウェア上で10X 対物を選択する。

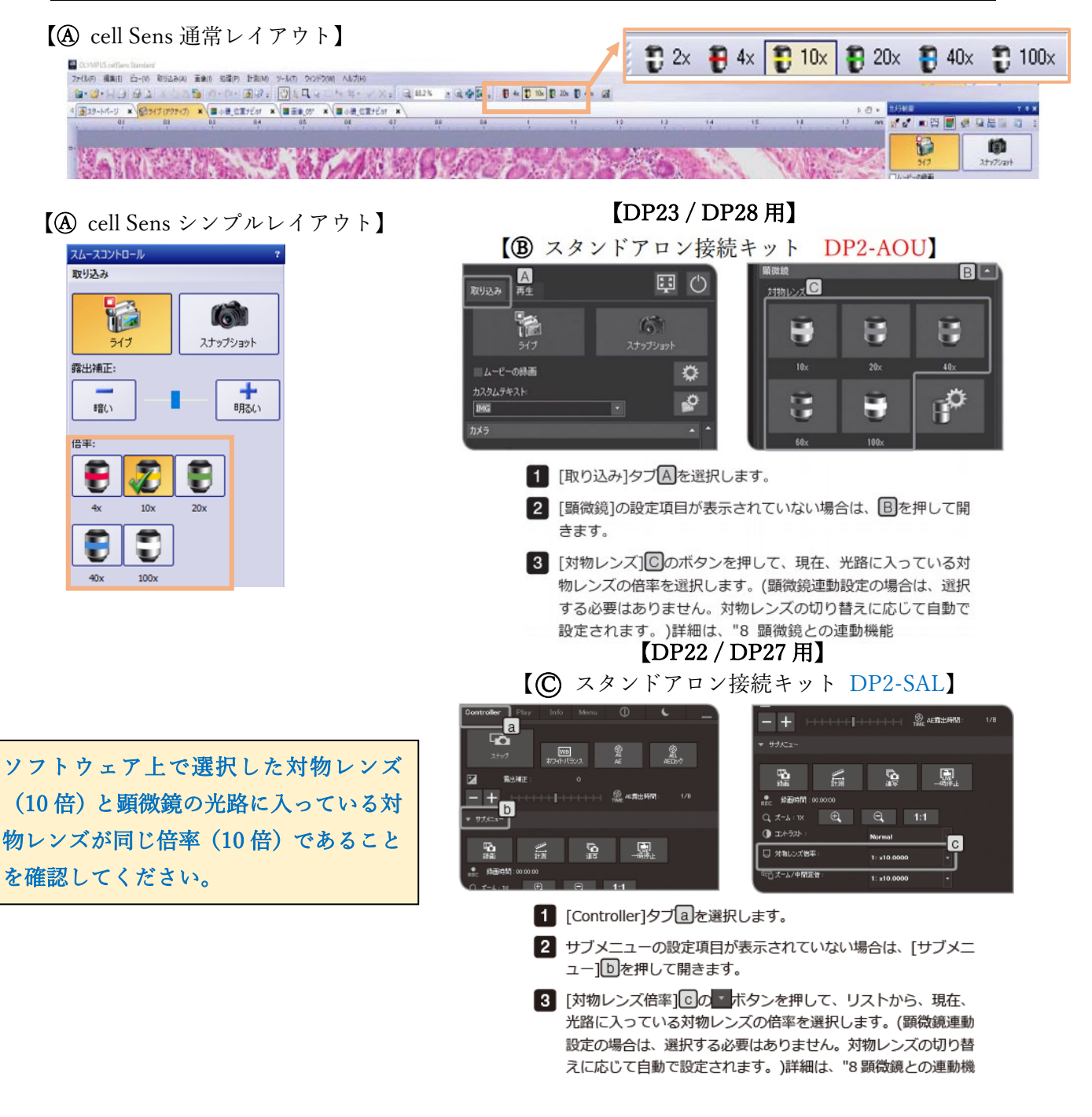

② ステージを動かして、対物ミクロメーターのスケールを画面中央に移動させ、ピントを合わせる。 (直接 10X 対物でピントを合わせにくい場合は、4X 対物で最初にピント合わせをして 10X 対物に切り

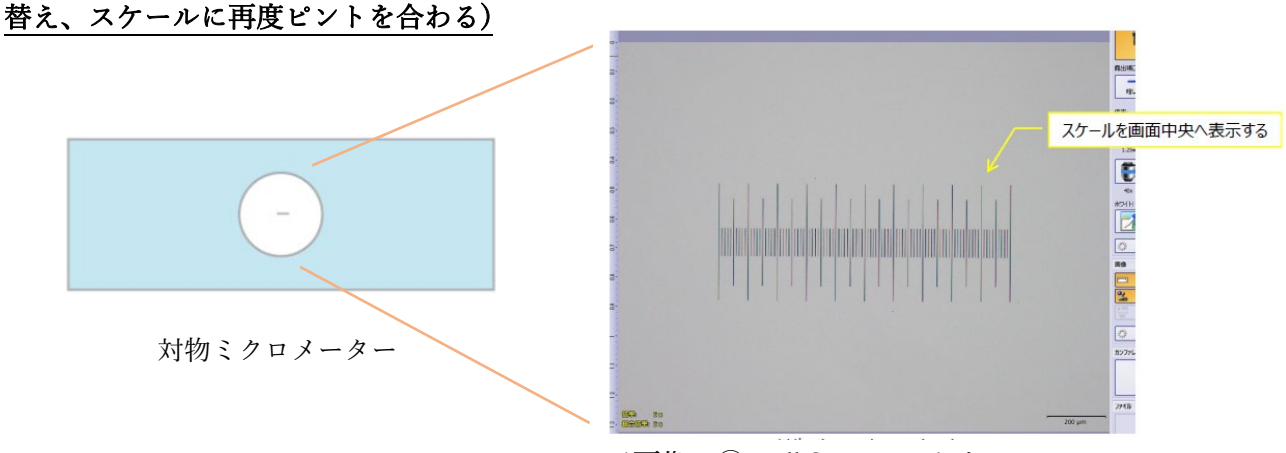

\*画像はⒶ cell Sens ソフトウェア

- ③ スケール機能を使って計測を行い、正しい結果になっているか確認を行う。
- 表示された計測結果(長さ)が約100um (10 目盛)であれば正しい計測ができます。

【Ⓐ cell Sens ソフトウェアの計測方法】

計測タブをクリックします

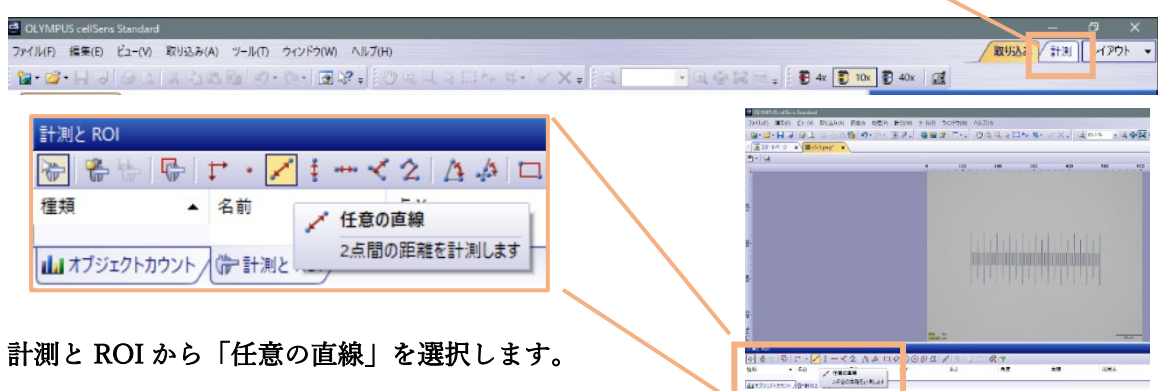

【DP23 / DP28 用】

### 【Ⓑ スタンドアロン接続キットの計測方法 DP2-AOU】

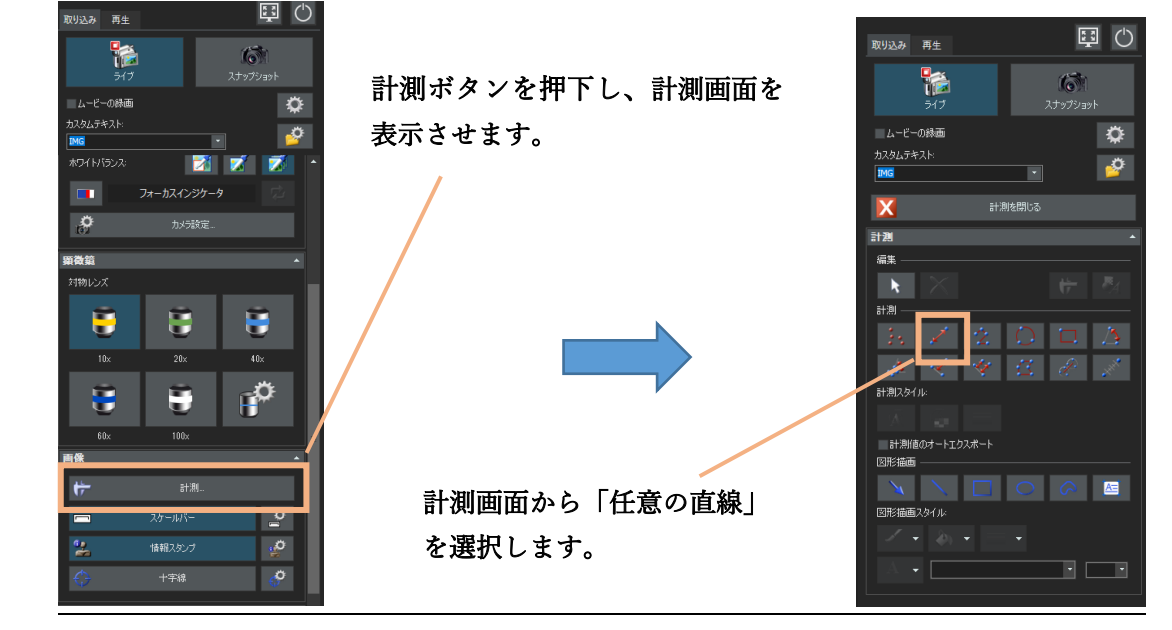

# 【DP22 / DP27 用】

## $[$  $[$  $\overline{C}$ )スタンドアロン接続キットの計測方法 DP2-SAL】

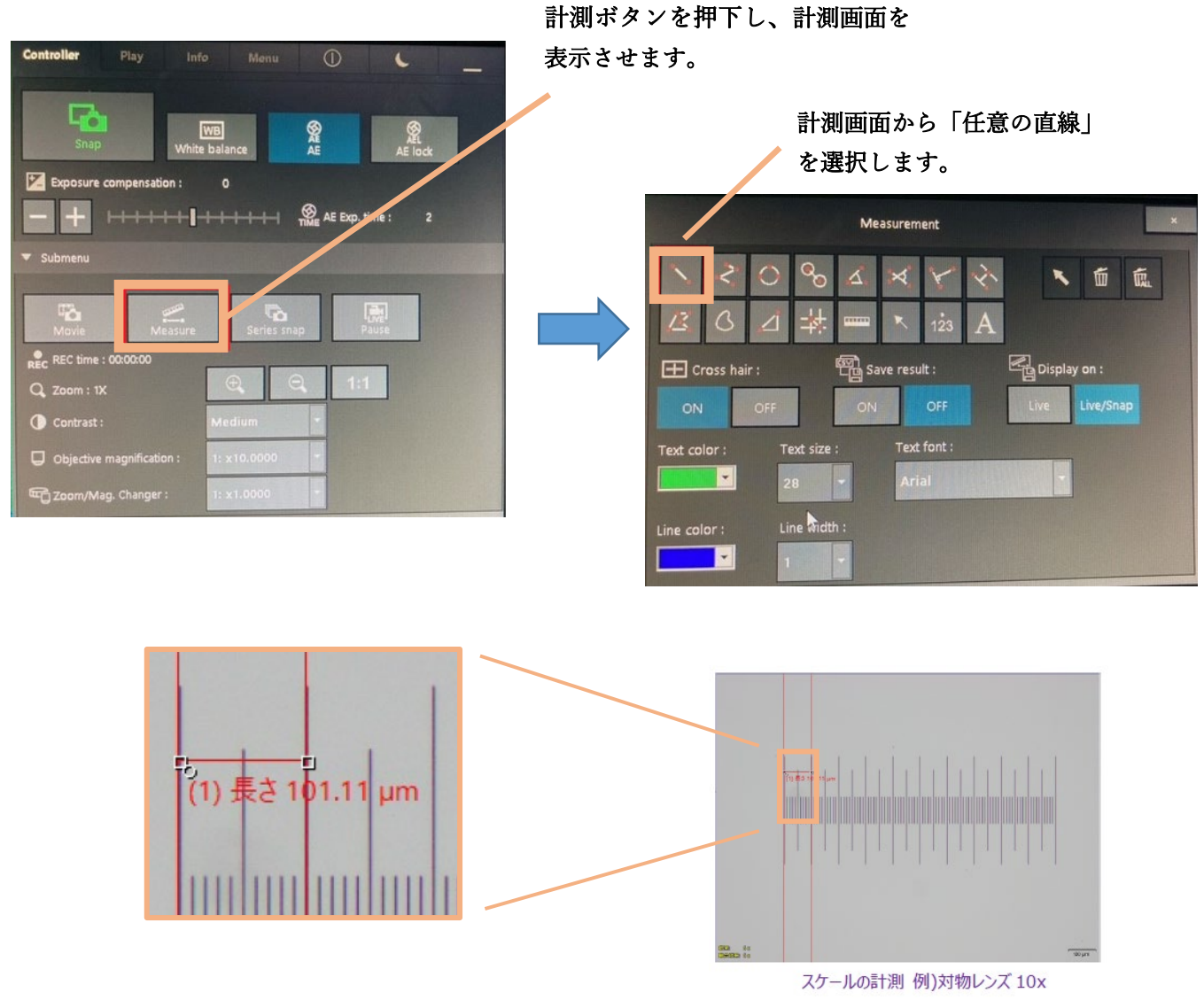

画面はⒶ cellSens ソフトウェア 計測タブ画

測定結果が大きく違う場合は倍率設定に誤りがある可能性がありますので、お客様相談センターまで お問い合わせください。

また、10 倍対物レンズで正しい計測結果が得られた場合は、顕微鏡に取り付けられている全ての 対物レンズとソフトウェアに表示されている対物レンズの倍率が全て同じかご確認ください。 設定が違っている場合は、お客様相談センターまでお問い合わせください。

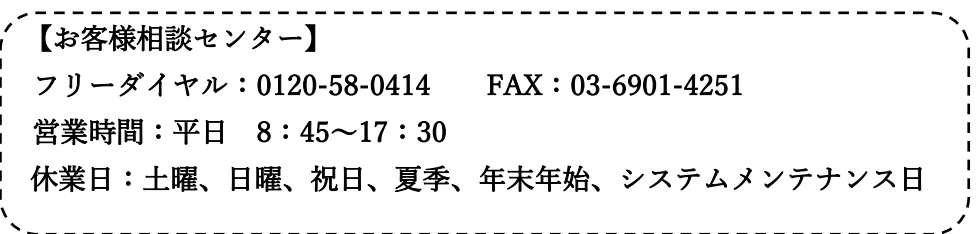

# **計測機能の校正記録表**

顕微鏡の機種:

カメラの機種:

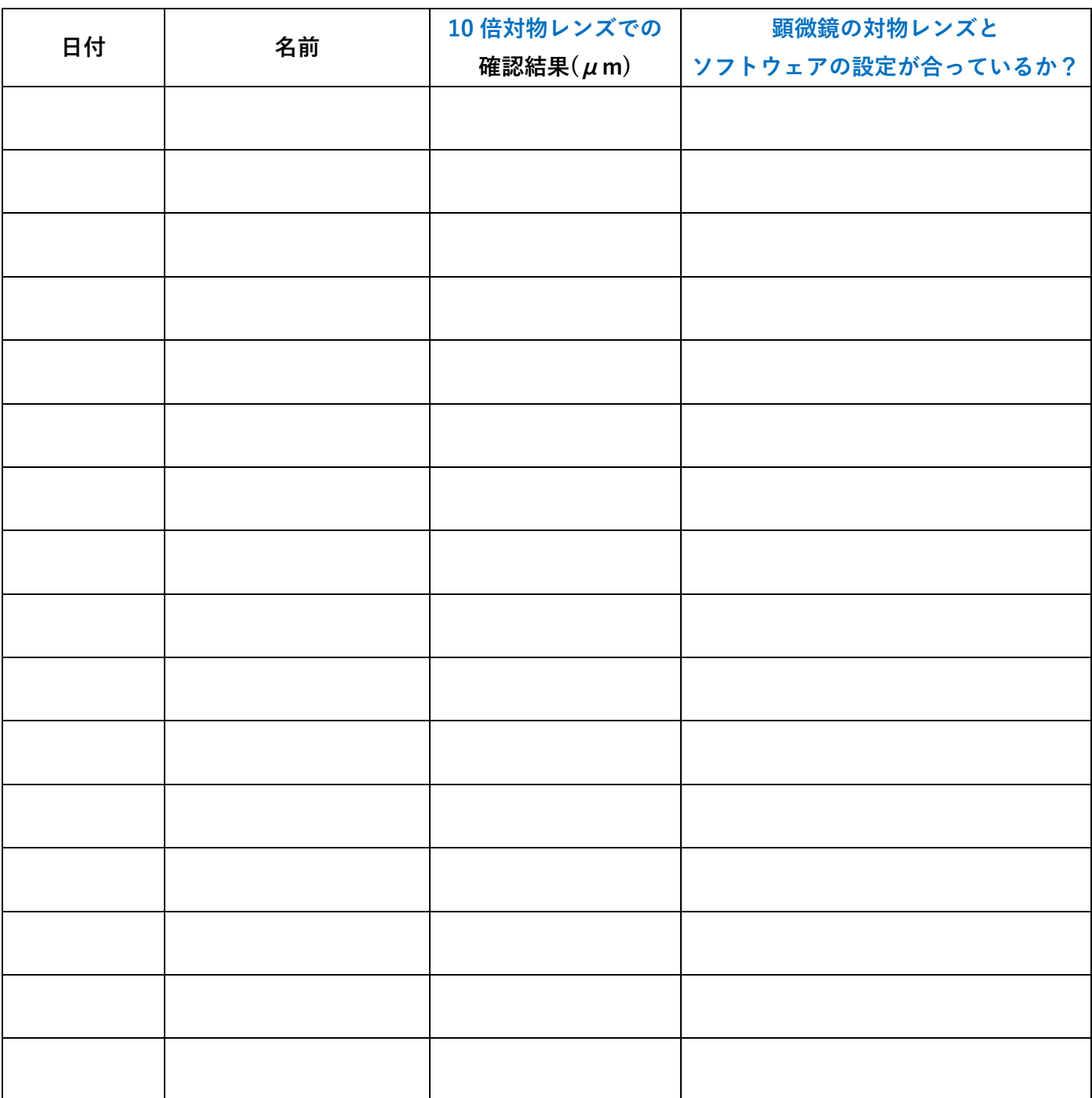

# **計測機能の校正記録表**

顕微鏡の機種:

カメラの機種:

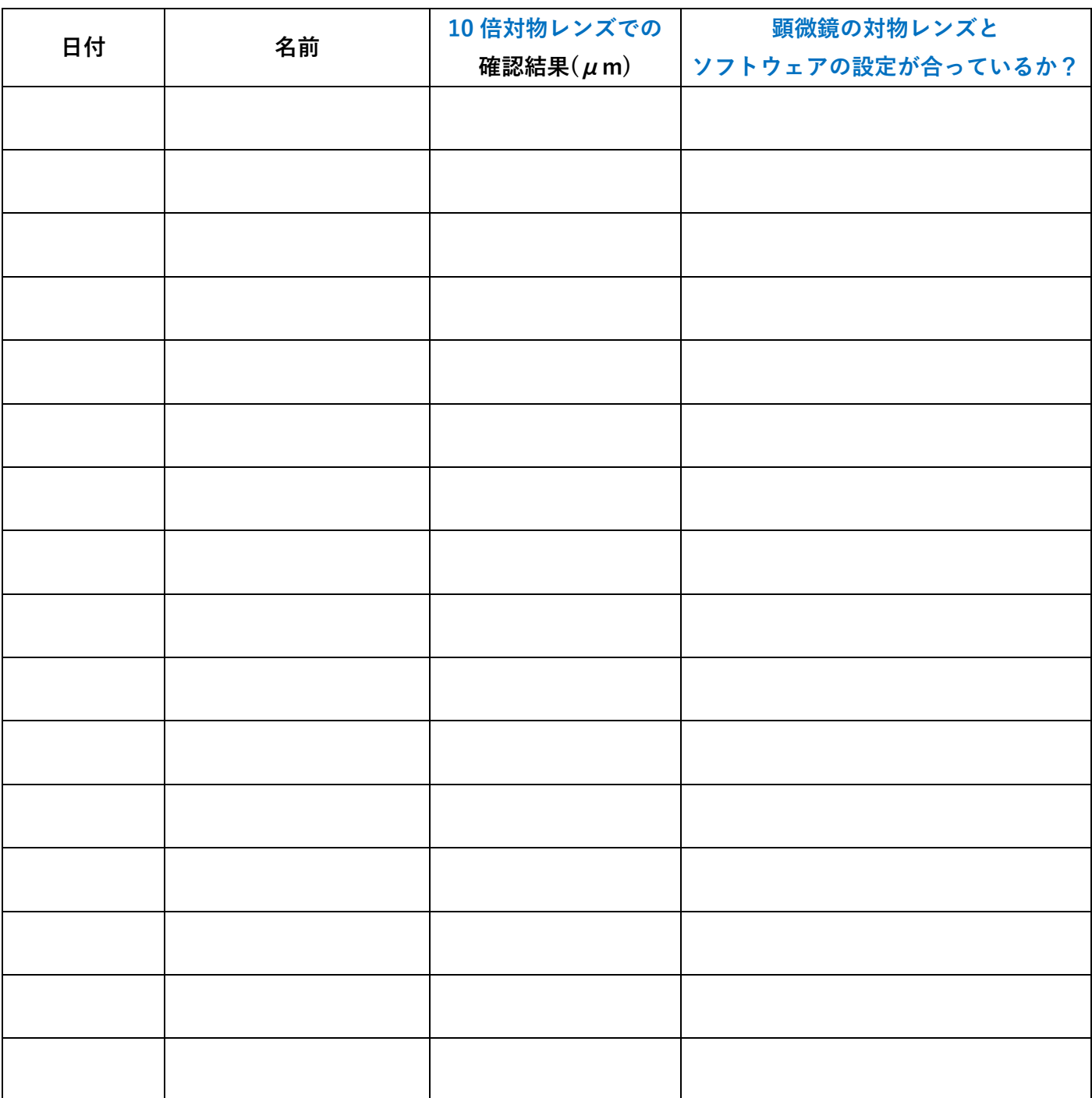